# **Sticklepath Community Primary Academy A Parent Guide to Google Classroom**

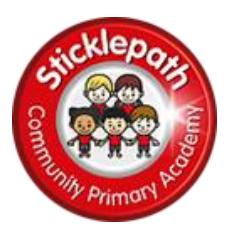

#### Overview and Rationale.

At Sticklepath we are using Google Classroom for all children in Years 2 to 6 for our home learning offer and in the event of not being able to come into school due to Covid-19 measures. We have decided to use Google Classroom as our remote learning platform as many of our parents will be familiar with it through secondary school children attending Park.

Google Classroom is a space where children can access their learning online. It is available through a laptop or Chromebook as well as a downloadable app on most tablets and smartphones.

Below are instructions for how to log on and access work for your child.

**Username & Passwords** 

Children have had sessions at school to learn how to use their new login and password. Each child has a unique username and password to log on.

- their username is made up of their first name and last name and then the school email e.g If your child was called 'John Smith' it would be johnsmith@sticklepath.org.uk
- children have created their own password. These can be reset from school if needed.
- If you need help with this, please contact the school office.

## **Google C lassroom**

If accessing through a Desktop PC, Mac or laptop, this can be done by clicking on this link https://classroom.google.com or typing it into the search bar on your browser.

If you are using a Chromebook, you will need to download the Google Classroom app from the Web Store. Once done, ask your child to sign in using their school login as below. If you are unable to do this, it may be that you will need to login to the Chromebook using your child's username and password instead from the start up screen.

Now, enter their password and click 'Next'

If you are using an iPad or other tablet or smartphone, please download the free Google Classroom app from the App Store.

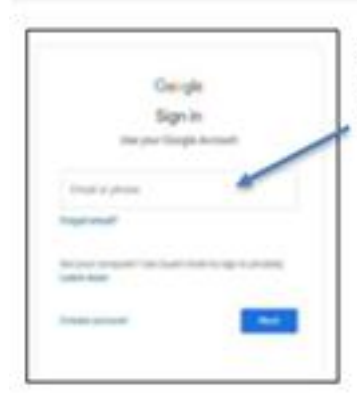

To sign in

Your child should enter their username as detailed above. This needs to be the full username including the @sticklepath.org.uk part. Click next.

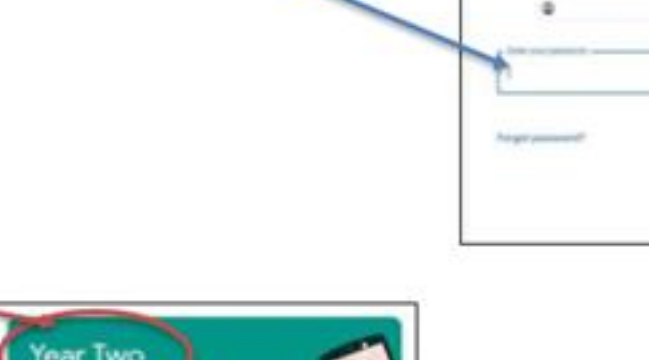

Click on the title to enter the Classroom (the first time they log in they may need to click 'accept' to join the class).

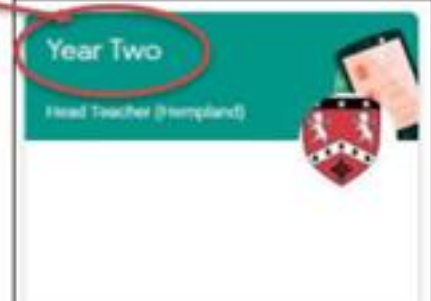

You will see the following options as tabs across the top of the page:

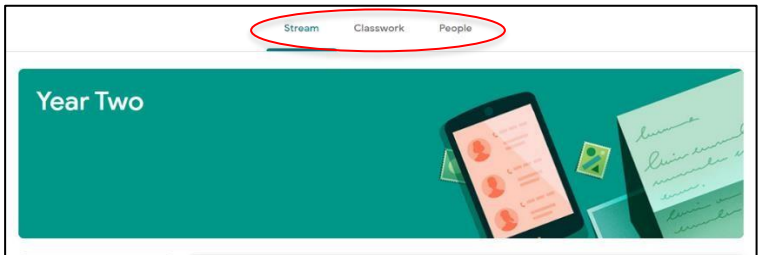

### **Stream**

This is where your child will see posts from their teachers. Posts may contain links to websites, classwork set by your child's teacher or simple communications between all the members of the class. Posts are always monitored by your child's teacher, as are any accompanying comments made by individuals, so we ask that children only use this feature if they are asking a question about their work or responding sensibly to a post.

## **Classwork**

This is where your child will access curriculum content set by the teacher. **This is the best way of accessing the content** set rather than having to worry about searching on the Stream.

Any curriculum content added will be in the form of a Google Doc, Google Slide or other Google Suite app (If you are using a tablet, you may be required to download additional free apps) as this will allow the children to edit and hand in their work individually to the teacher. Classwork will be added regularly and may have a due date for completion. Teachers will be able to see your child's progress and support them where necessary and can add comments to the children's work.

Under the Classwork tab you will see dates for the week covering the home learning for a period of 5 days. Under this you will see work for each day. On a daily, or weekly basis, these will be populated with work for your child. Routines are important to children and we will post a suggested timetable for each week on the website and in the Google Classroom. You don't have to stick to this rigidly and we understand of course that managing working from home and supporting children with home learning is a difficult juggling act, but we think this is a useful guide to help you and your child manage their time.

If your child is stuck with a piece of work, they can post a comment using the private message function at the right hand side of the screen to message the teacher.